このたびは、「相談記録簿ソフト」をご購入いただき、誠にありがとうございます。

このソフトは、相談記録を時系列的に記録できます。

預り証、見積書、書類送付状、FAX送付状、宛名ラベルを簡単に発行できます。

ボタン一つでメールの起動、アドレスと宛先を自動で入力してくれます。

各先生方のお役に立てれば幸いです。

このソフトに関してお気づきの点がありましたらご連絡ください。

\*本ソフトは譲渡・転売禁止です。

西村泰成行政書士事務所 行政書士 西村 泰成 〒524-0013 滋賀県守山市下之郷1-6-47 電話:077-532-7123 FAX:050-3730-6464 メール: n-gyousei@gaia.eonet.ne.jp

このソフトの使い方

このソフトは、マイクロソフト社エクセルの「マクロ」を使用しておりますので、ご使用の際は 「マクロを有効」または「コンテンツを有効」にしてお使いください。

\*お使いのパソコンによっては、「マクロを無効にする」に設定されている場合があります。 預り証等の日付は、ご使用されているパソコンの日付を参照しますので、もし設定がお済でない場合は設定ください。 \*ご使用には、パソコンにマイクロソフト社エクセル「マクロ」、メールソフト「Outlook」が入っている必要があります。

#### 相談記録簿への入力方法

1.相談記録簿の「入力」ボタンを押すと、入力画面が開きます。入力後「登録」ボタンを押してください。

\*この画面がメイン画面となります。

「終了」ボタンを押すと画面が閉じます。("×"でも同じです。)

受付番号は便宜上1〜5まで入力されておりますが、1からご使用ください。

受付番号は算用数字をご使用ください。

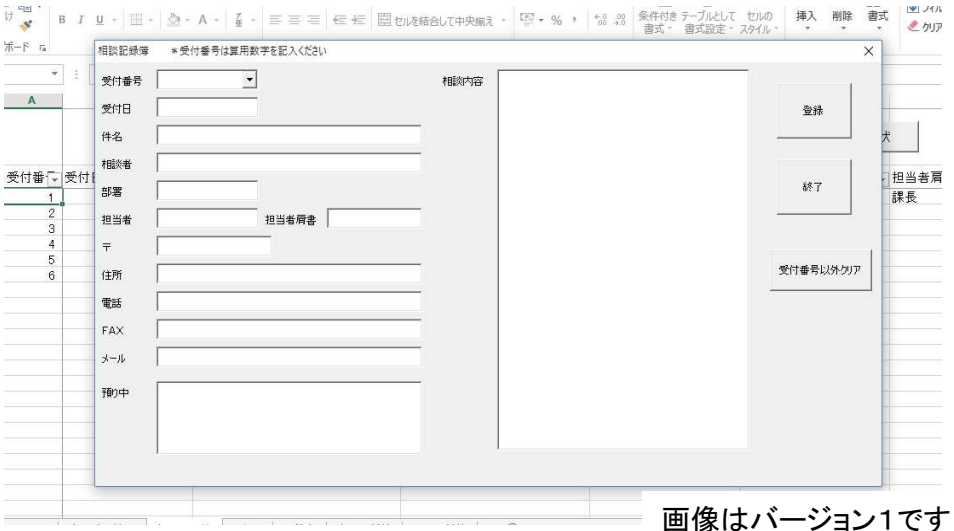

2.各項目に必要事項を入力します。

\* 「預り中」欄は現在預かっている書類を備忘的に記録していきます。 返却した書類は「預り中」欄から個別に削除していきます。"エンターキー"で改行できます。

- \* 「相談内容」欄には相談内容や、やり取りした内容を時系列的に記録を付けていきます。 "エンターキー"で改行できます。
- \* 「メール」欄に2つ以上メールアドレスを入力する場合は、アドレスとアドレスは セミコロン(;)で区切ります。
	- 例 123@co.jp;456@co.jp

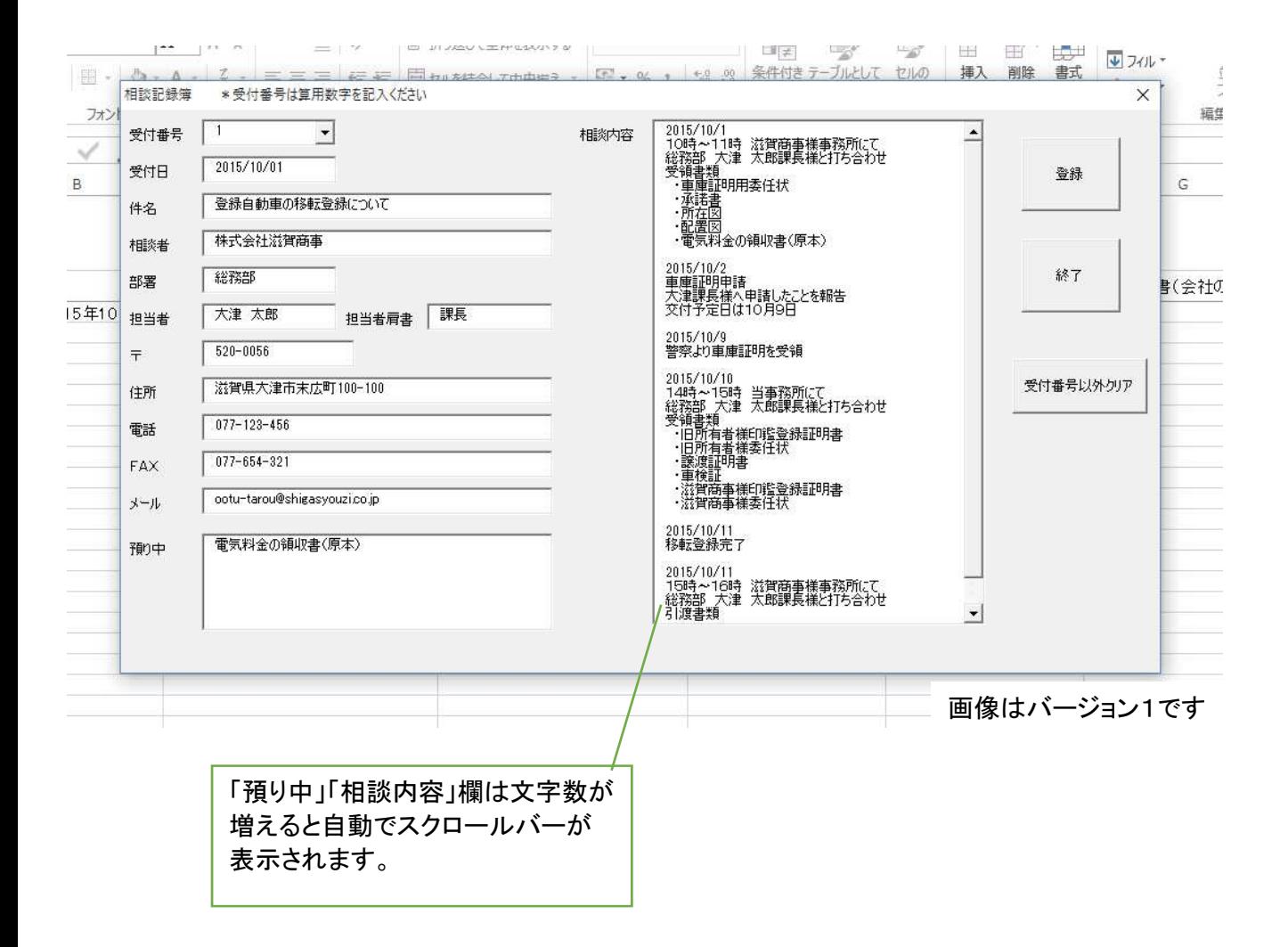

3.修正の方法

「入力」ボタンを押し、呼び出したい受付番号を「受付番号」欄に入力し、エンターを押します。 入力したデータが表示されますので、修正したい箇所を修正し、「登録」ボタンを押してください。

「受付番号以外クリア」は全項目削除する場合便利です。全項目削除したい場合は、 番号を呼び出し、「受付番号以外クリア」→「登録」で全項目削除できます。

# 預り証・見積書・書類送付状・FAX送付状の発行方法

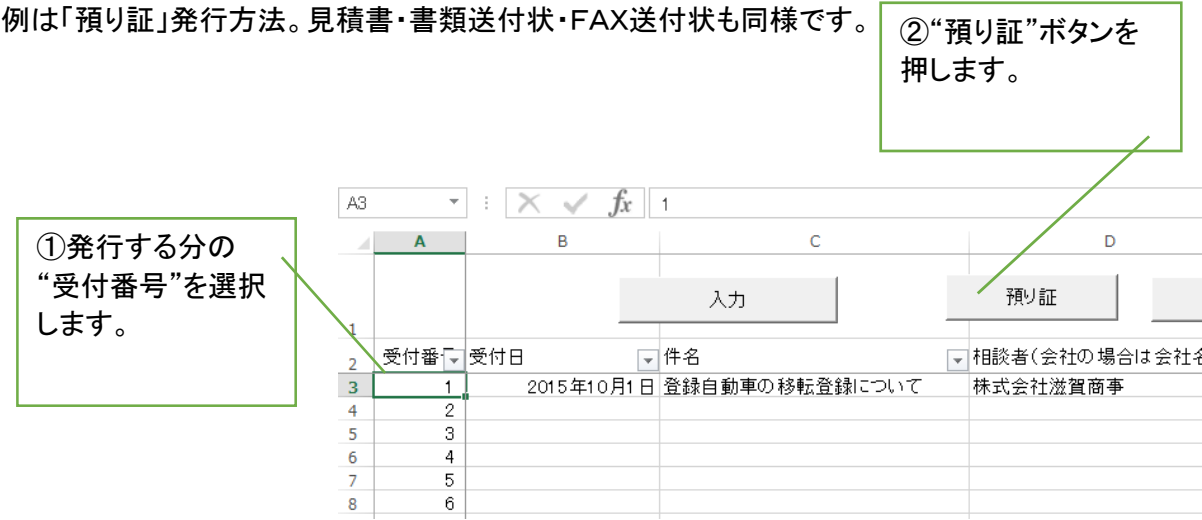

すると、相手先、日付が自動で入力されます。

各項目は自由に入力できます。

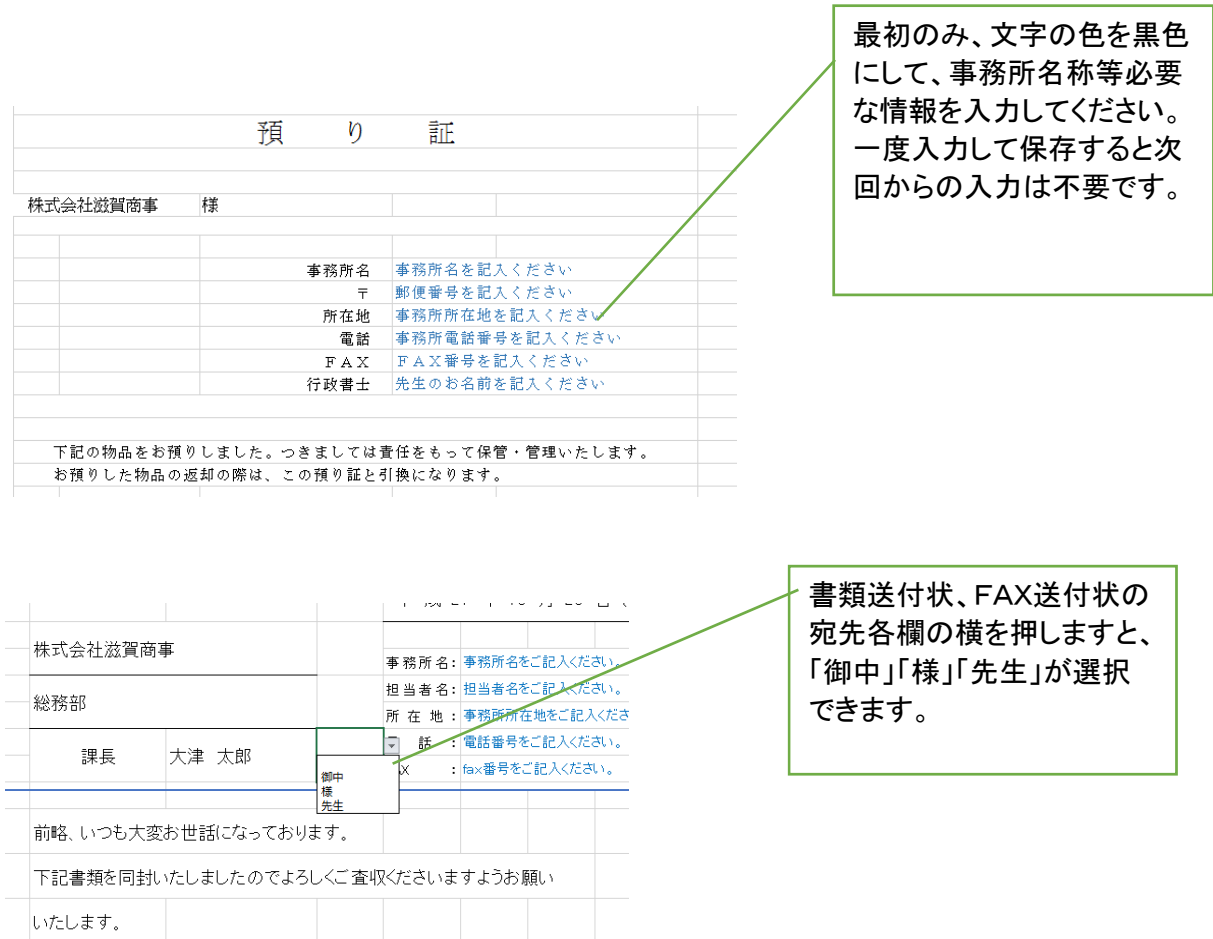

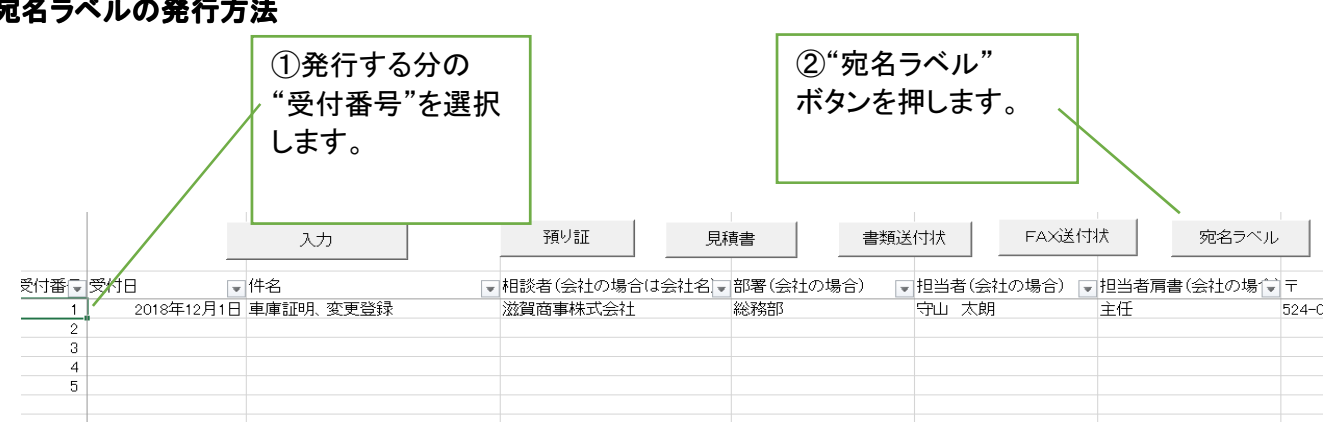

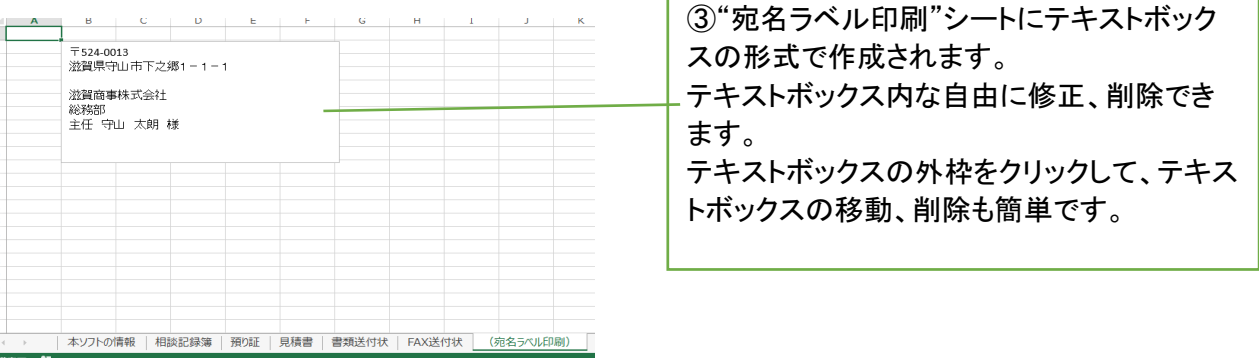

メールソフト(Outlook)起動とアドレス・宛名の自動入力の発行方法

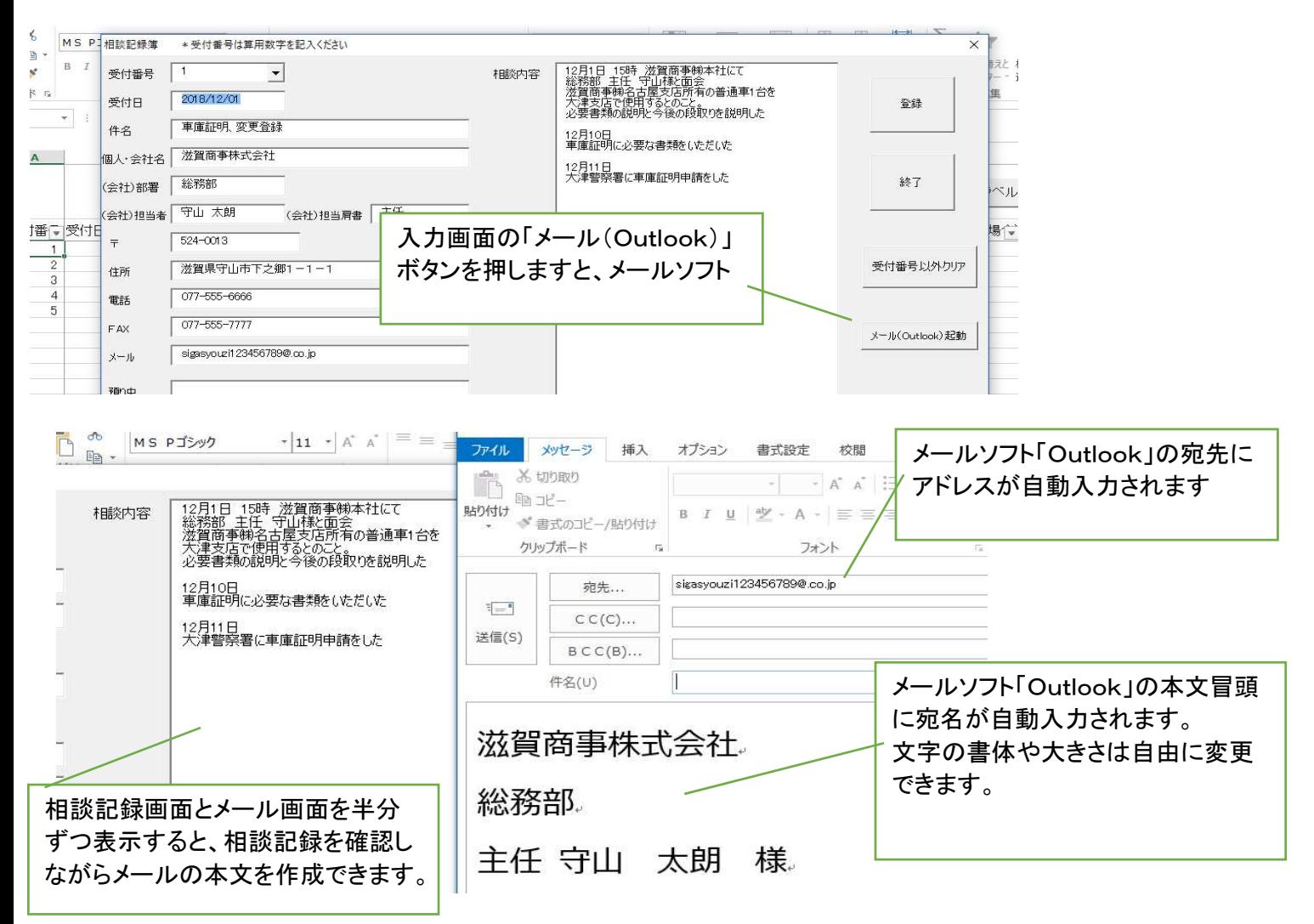

宛名ラベルの発行方法

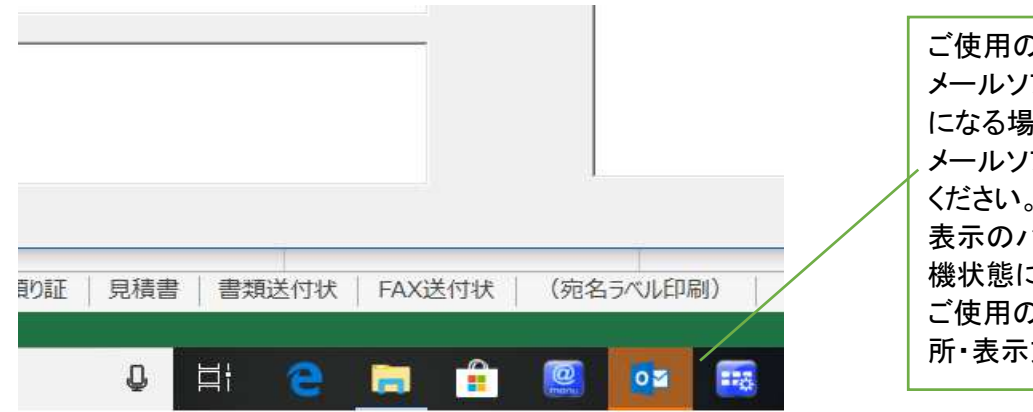

ご使用のパソコンの状態によっては メールソフト「Outlook」が待機状態 合があります。 メールソフトのアイコンをクリックして ください。 表示のパソコンでは色付反転して待 こなっています。 ご使用のパソコンによっては表示箇 方法が違います。

### ちょっと便利な住所入力方法(エクセル、ワード等で使えます。)

郵便番号から簡単に住所を入力する方法はご存知でしょうか?

最初にお使いのパソコンの「Microsoft IME」の詳細設定で、「郵便番号辞書」を使えるように設定しておけば、 例えば全角ひらがなで、郵便番号"520-0056"を入力して、変換すると"滋賀県大津市末広町"という風に 住所が途中まで入力される機能があります。住所を入力する際便利な機能です。

### エクセルの使い方で困ったことがあったら

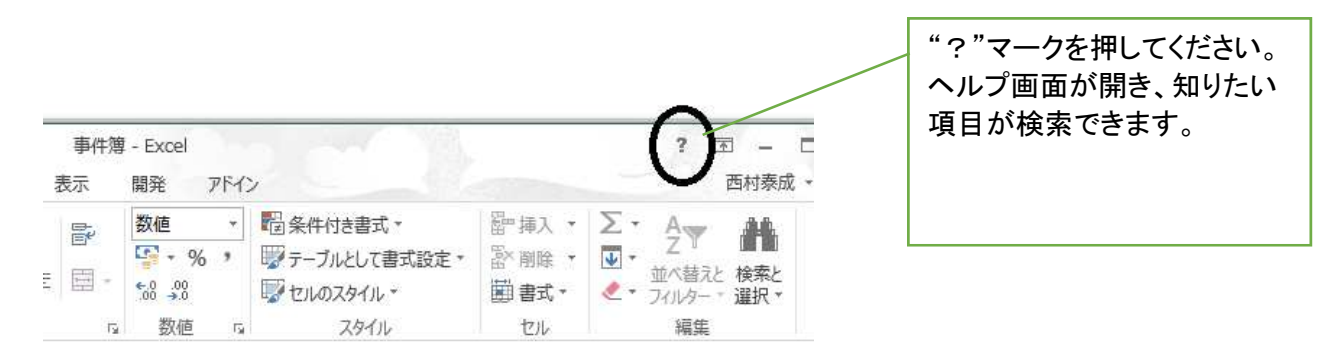

## エクセルを終了する際にはデータ保存ください

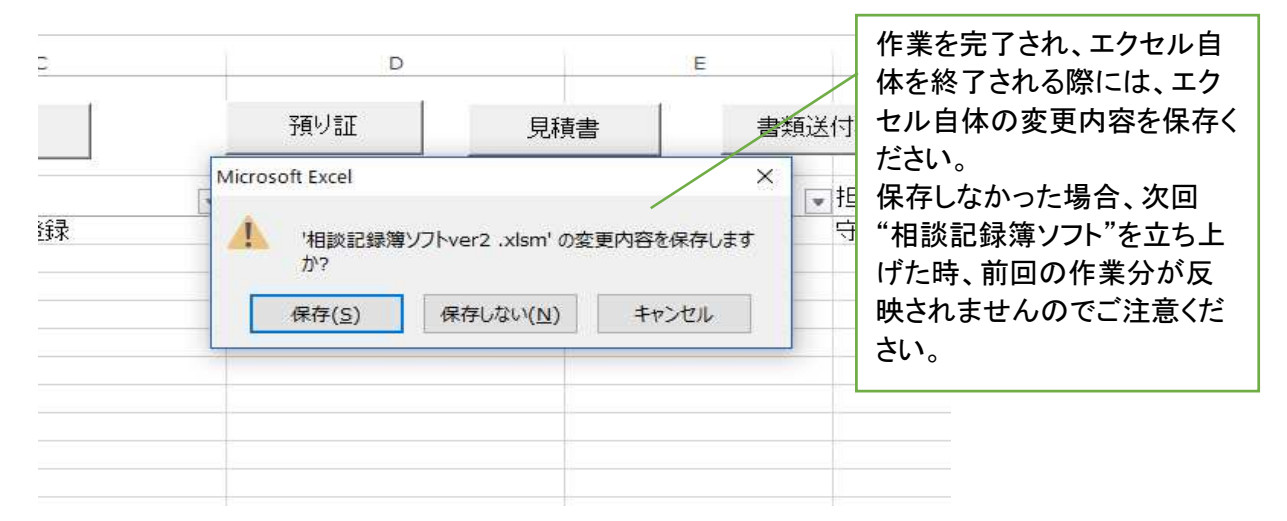